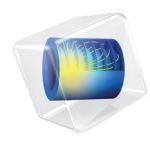

# ECAD Import Module User's Guide

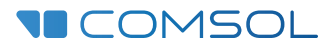

### ECAD Import Module User's Guide

© 1998–2022 COMSOL

Protected by patents listed on [www.comsol.com/patents,](www.comsol.com/patents/) or see Help>About COMSOL Multiphysics on the File menu in the COMSOL Desktop for a less detailed lists of U.S. Patents that may apply. Patents pending.

This Documentation and the Programs described herein are furnished under the COMSOL Software License Agreement [\(www.comsol.com/sla\)](https://www.comsol.com/sla/) and may be used or copied only under the terms of the license agreement.

Support for implementation of the ODB++ Format was provided by Mentor Graphics Corporation pursuant to the ODB++ Solutions Development Partnership General Terms and Conditions. ODB++ is a trademark of Mentor Graphics Corporation.

COMSOL, the COMSOL logo, COMSOL Multiphysics, COMSOL Desktop, COMSOL Compiler, COMSOL Server, and LiveLink are either registered trademarks or trademarks of COMSOL AB. All other trademarks are the property of their respective owners, and COMSOL AB and its subsidiaries and products are not affiliated with, endorsed by, sponsored by, or supported by those trademark owners. For a list of such trademark owners, see [www.comsol.com/trademarks](https://www.comsol.com/trademarks/).

Version: COMSOL 6.1

### Contact Information

Visit the Contact COMSOL page at [www.comsol.com/contact](http://www.comsol.com/contact/) to submit general inquiries or search for an address and phone number. You can also visit the Worldwide Sales Offices page at [www.comsol.com/contact/offices](http://www.comsol.com/contact/offices/) for address and contact information.

If you need to contact Support, an online request form is located on the COMSOL Access page at [www.comsol.com/support/case.](http://www.comsol.com/support/case/) Other useful links include:

- Support Center: [www.comsol.com/support](http://www.comsol.com/support/)
- Product Download: [www.comsol.com/product-download](http://www.comsol.com/product-download/)
- Product Updates: [www.comsol.com/support/updates](http://www.comsol.com/support/updates/)
- COMSOL Blog: [www.comsol.com/blogs](http://www.comsol.com/blogs/)
- Discussion Forum: [www.comsol.com/forum](http://www.comsol.com/forum/)
- Events: [www.comsol.com/events](http://www.comsol.com/events/)
- COMSOL Video Gallery: [www.comsol.com/videos](http://www.comsol.com/videos/)
- Support Knowledge Base: [www.comsol.com/support/knowledgebase](http://www.comsol.com/support/knowledgebase/)

Part number: CM023601

### Contents

## [Chapter 1: Introduction](#page-4-0)

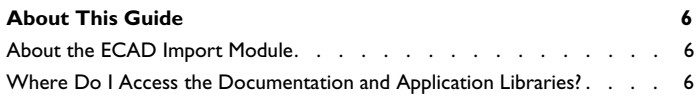

### [Chapter 2: Importing ECAD Files](#page-10-0)

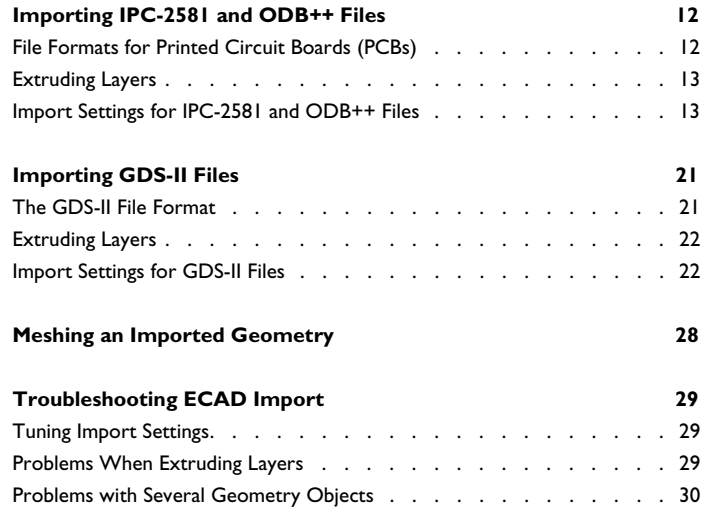

## [Chapter 3: Programming and Command Reference](#page-30-0)

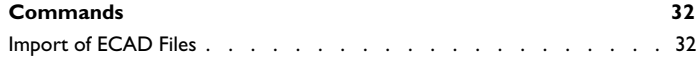

| CONTENTS

## Introduction

1

<span id="page-4-0"></span>Welcome to the ECAD Import Module. This *User's Guide* details features and functionality available with the product.

This introductory chapter is [About This Guide](#page-5-0).

## <span id="page-5-0"></span>About This Guide

This documentation covers the ECAD Import Module.

### <span id="page-5-1"></span>*About the ECAD Import Module*

This product extends the functionality of COMSOL Multiphysics by enabling modeling using imported ECAD design files.

The import capabilities cover the *GDS II*, *ODB++®,* and IPC-2581file formats and include the creation of 3D geometry during the import operation.

### <span id="page-5-2"></span>*Where Do I Access the Documentation and Application Libraries?*

A number of internet resources have more information about COMSOL, including licensing and technical information. The electronic documentation, topic-based (or context-based) help, and the application libraries are all accessed through the COMSOL Desktop.

п

If you are reading the documentation as a PDF file on your computer, the blue links do not work to open an application or content referenced in a different guide. However, if you are using the Help system in COMSOL Multiphysics, these links work to other modules (as long as you have a license), application examples, and documentation sets.

### **THE DOCUMENTATION AND ONLINE HELP**

The *COMSOL Multiphysics Reference Manual* describes all core physics interfaces and functionality included with the COMSOL Multiphysics license. This book also has instructions about how to use COMSOL Multiphysics and how to access the electronic Documentation and Help content.

### *Opening Topic-Based Help*

The Help window is useful as it is connected to many of the features on the GUI. To learn more about a node in the Model Builder, or a window on the Desktop, click to highlight a node or window, then press F1 to open the Help window, which then displays information about that feature (or click a node in the Model Builder followed by the **Help** button ( $\overline{?}$ ). This is called *topic-based* (or *context*) *help*.

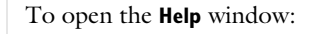

Win

- **•** In the **Model Builder**, **Application Builder**, or **Physics Builder** click a node or window and then press F1.
- **•** On any toolbar (for example, **Home**, **Definitions**, or **Geometry**), hover the mouse over a button (for example, **Add Physics** or **Build All**) and then press F1.
	- From the **File** menu, click **Help** (**?**).
	- In the upper-right corner of the COMSOL Desktop, click the **Help** (2) button.

To open the **Help** window: Mac **•** In the **Model Builder** or **Physics Builder** click a node or window and then press F1. Linux

- On the main toolbar, click the **Help** ( ? ) button.
- **•** From the main menu, select **Help>Help**.

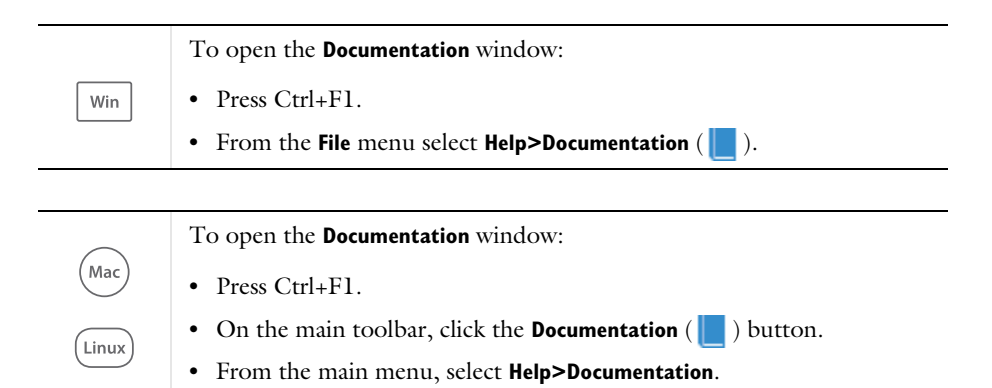

### **THE APPLICATION LIBRARIES WINDOW**

Each application includes documentation with the theoretical background and step-by-step instructions to create a model application. The applications are available in COMSOL as MPH-files that you can open for further investigation. You can use the step-by-step instructions and the actual applications as a template for your own modeling and applications. In most models, SI units are used to describe the relevant properties, parameters, and dimensions in most examples, but other unit systems are available.

Once the Application Libraries window is opened, you can search by name or browse under a module folder name. Click to view a summary of the application and its properties, including options to open it or a PDF document.

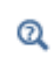

The Application Libraries Window in the *COMSOL Multiphysics Reference Manual*.

*Opening the Application Libraries Window*

To open the **Application Libraries** window ( $\|\|$ ):

**•** From the **Home** toolbar, **Windows** menu, click (**IIII**) **Applications Libraries**.

Win

**•** From the **File** menu select **Application Libraries**.

To include the latest versions of model examples, from the **File>Help** menu, select ( **Update COMSOL Application Library**.

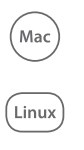

Select **Application Libraries** from the main **File** or **Windows** menus.

To include the latest versions of model examples, from the **Help** menu select ( ) **Update COMSOL Application Library**.

### **CONTACTING COMSOL BY EMAIL**

For general product information, contact COMSOL at info@comsol.com.

To receive technical support from COMSOL for the COMSOL products, please contact your local COMSOL representative or send your questions to support@comsol.com. An automatic notification and case number is sent to you by email.

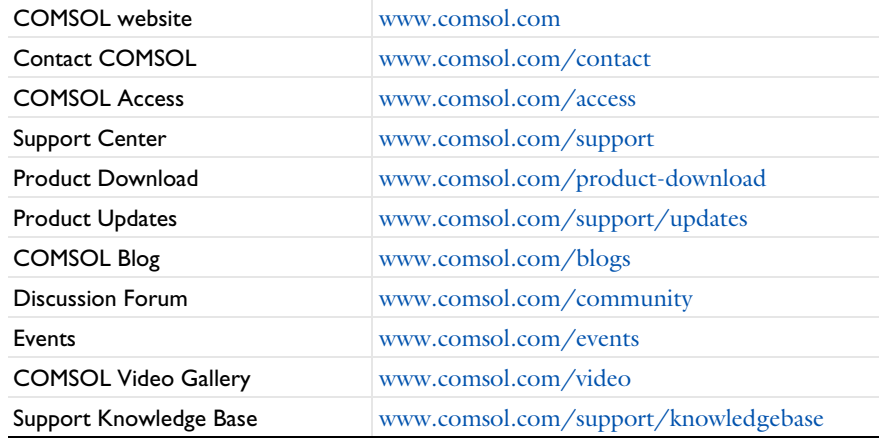

### **COMSOL WEBSITES**

# Importing ECAD Files

<span id="page-10-0"></span>ECAD file formats have been designed to transfer information necessary for the manufacturing of printed circuit boards (PCBs), integrated circuits (ICs) and microelectromechanical systems (MEMS) devices. You can import data from ECAD files to generate geometry for simulation. During the import of an ECAD file geometry objects are generated based on the 2D layouts and stackup information found in the files.

In this section:

- **•** [Importing IPC-2581 and ODB++ Files](#page-11-0)
- **•** [Importing GDS-II Files](#page-20-0)
- **•** [Meshing an Imported Geometry](#page-27-0)
- **•** [Troubleshooting ECAD Import](#page-28-0)

## <span id="page-11-0"></span>Importing IPC-2581 and  $ODB++$ Files

In this section:

- **•** [File Formats for Printed Circuit Boards \(PCBs\)](#page-11-1)
- **•** [Extruding Layers](#page-12-0)
- **•** [Import Settings for IPC-2581 and ODB++ Files](#page-12-1)

### <span id="page-11-1"></span>*File Formats for Printed Circuit Boards (PCBs)*

The IPC-2581 and OBD++ file formats can handle most of the information needed to manufacture a PCB. For generating a geometry for simulation only some of this information is needed, such as the layout of copper layers, the layout for the vias, the board outline, and layer stackup information.

### IIII

*Importing and Meshing a PCB Geometry from an ODB++ Archive*: Application Library path **ECAD\_Import\_Module/Tutorials/pcb\_import**

An ECAD file for PCBs may also include layers with 2D layouts that specify, for example, the component outlines on the board. You can also import these layers. In a file, the 2D layouts consist of shapes, also called symbols that build the geometry of copper traces and pads. A large number of symbols are specified by the supported PCB formats, for example, lines, circles, rectangles, and surfaces to name a few.

### **THE ODB++ FORMAT**

The ODB++ format defines a directory structure with several files, each containing parts of information about the PCB. An entire PCB layout is often distributed as zipped or unzipped tar archives.

The ODB++ import reads the layer list and the first step in the file. From the first step the layer features and the board outline are extracted, but the package information is skipped. Multiple step files are not supported.

### *Microwave Filter on PCB with Stress*: Application Library path **RF\_Module/Filters/pcb\_microwave\_filter\_with\_stress**

### <span id="page-12-0"></span>*Extruding Layers*

Ш

To obtain a 3D geometry for the board, the import code first creates the 2D layouts from the shapes imported from the PCB file, then the layers are extruded, according to the layer stackup information, using one of two methods. The default option is to generate one geometry object per layer. This is done by several extrude operations during the import. A special extrude operation is also available that in some cases can automatically connect the imported layers to generate a single geometry object as the result of the import. In this case the extruded layers correspond to domains in the resulting object. See how to select the import method in [Grouping of Geometries](#page-13-0).

### <span id="page-12-1"></span>*Import Settings for IPC-2581 and ODB++ Files*

To add an **Import** node, from the **Home** or **Geometry** toolbar, click **Import** ( ). In the **Import** section of the Settings window, set the type of file to import to **ECAD file**. You can also skip this step as the type of the selected file is automatically recognized by the code. Click **Browse** to locate the file to import, or enter the path to the file. Before clicking the **Import** button consider to review and configure the import options, especially the layer thickness information, since in many cases the IPC-2581 files and ODB++ archives do not include all necessary information to construct a 3D geometry.

The length unit in the file is detected and displayed in the Settings window. To use the unit in the file as the length unit for the geometry sequence select the **Update geometry unit** check box. The check box is selected by default if the **Import** node is added as the first node in the geometry sequence. The length unit of the geometry sequence is set to inch when the length unit mil is detected in the selected file.

### <span id="page-13-0"></span>**GROUPING OF GEOMETRIES**

To determine the extrusion method used for generating the 3D geometry from the 2D layouts select one of the available alternatives from the **Grouping of geometries** list:

- **• All**. This alternative is available only in 3D. The import algorithm extrudes in one operation all imported copper and dielectric layers into a single 3D geometry object. From each copper layer, the imported symbols, such as lines, pads, and surfaces, are combined before extrusion. The copper and dielectric layers become domains in the resulting object. To be able to connect the layers, the algorithm requires that the 2D layouts fulfill certain rules. If the import fails, switch to the **By layer** grouping option.
- **• By layer**. Use this alternative to extrude each layer separately. The imported symbols, such as lines, pads, or surfaces, from the copper layers are combined before extrusion. Several geometry objects, one for each imported copper and dielectric layer, are output by the import.
- **• No grouping**. Use this alternative to import and extrude individually each symbol from the copper layers. The import results in separate objects for imported symbols and dielectric layers.

When using the **No grouping** alternative you have the option to import line symbols as curve objects by selecting the **Ignore line width** check box.

**Note:** Using the ignore line width option you can construct geometry objects for components on the board from the information on layers with component outlines. To do this configure an Import node to import only the component outline layer. Select the **No grouping** method, and the **Ignore line width** check box. Also select the **Manual control of elevations** check box, and set the elevation to an appropriate value, but keep the default zero layer thickness. After the import use geometry operations to convert the component outline curve objects to surface objects, and extrude those to 3D components.

### **COPPER LAYERS**

The **Type of import** list specifies how to treat copper layers. The **Full 3D** option imports all copper layers with a thickness according to the **Layers to import** table. With the **Metal shell** options copper layers are imported as embedded boundaries between dielectric regions. As illustrated in the figure below, this setting does not affect the thickness and

elevation of the dielectric layers, which are always extruded according to the data in the **Layers to import** table.

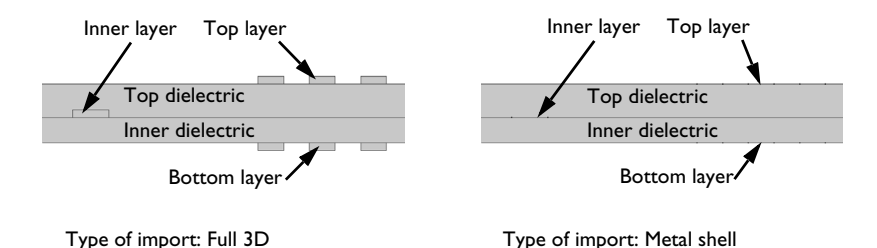

*Figure 2-1: Cross-section of a PCB with three copper layers after Full 3D import, to the left, and Metal shell import, to the right.*

For 3D imports, when the geometry grouping **All** and the import type **Metal shells** are used together, an isolated copper layer cannot be imported if the import also includes another solid (dielectric) layer. In this case use the **By layer** grouping, or add two Import features to the geometry sequence, one to import the copper layer, and a second one for the solid layers.

### **CONTROLLING THE LAYER STACKUP**

閽

The import can read stackup information from the PCB file, such as the thickness for copper and dielectric layers. The layer information is displayed in the **Layers to import** table. Sometimes the layer thickness is not included in the export from the ECAD program, so the layers get the default zero thickness. Therefore it is recommended that these values are checked before importing.

Select the **Manual control of elevations** check box to enable the repositioning of layers in the stackup. This check box is enabled when **Grouping of geometries** is set to **By layer** or **No grouping**. When the **Manual control of elevations** check box is cleared, the *z* positions of the layers are calculated automatically from the layer **Thickness** values.

Select the **Show names from file** check box to display the layer names as included in the PCB file. This is useful after assigning new layer names that are used in the COMSOL application.

The **Layers to import** table contains the following columns:

- **•** The **Name** column displays the layer names from the file. You can edit the entries to give more descriptive names to the layers. The names that appear here are used to name the resulting geometry objects and the selections when the **Layer selections** check box is selected under **Selections of Resulting Entities**.
- **•** The **Name in file** column is visible only when you select the **Show names from file** check box above the table. The **Name in file** column always displays the layer name from the PCB file, even after editing the **Name** column.
- **•** The **Type** column declares the type of layers. Depending on their type, the import treats layers differently during import. For example, the geometry from a layer of type **Metal** is extruded only if the **Type of import** is set to **Full 3D**. Layers of type **Dielectric** are extruded, when selected in the **Import** column, according to the thickness and elevation data in the table. A union of the objects from the **Outline** layer is used as the PCB outline to determine the extent of the dielectric layers. The **Drill** layer type means that the objects in the layer define drilled via holes through the PCB. ODB++ files may sometimes contain copper layers with the context set to MISC. These are displayed as layers of type **Metal misc** in the table, and they are by default not selected for import, similarly to layers of type **Other**.
- **•** The values in the **Thickness** column are used as the extrusion distances for the layers. Layer elevations are also calculated based on these values when **Manual control of elevations** is not enabled. The values in the layer **Thickness** column can always be changed prior to import.
- **•** The values in the **Elevation** column control the lower *z* positions of the layers. By adjusting the values you can adjust the position of layers in the stackup. The **Elevation** column is only displayed when **Manual control of elevations** is enabled.
- **•** The **Import** column. Clear the check box for layers that do not need to be imported.

To save the layers table to a text file, click the **Save to File** button  $(\Box)$  under the table. To load layer table information from a text file, click the **Load from File** button ( ) under the table. Only the editable data in the table is affected when loading from file. Layer data in the file that does not match the existing layers in the table is ignored. To reset the thickness and elevation values in the table to the last read data from the PCB file click the **Reset Thickness and Elevation** button ( ). To select the **Import** check box in the table for all copper and dielectric layers click the **Select All Metal and Dielectric Layers for Import** button (  $\frac{1}{2}$  ). Click the **Clear All Imports** button (  $\frac{1}{2}$  ) to clear all check boxes in the **Import** column. To reload the layer information from the PCB file

to the table click the **Reload Layers** button ( ). This will replace all content in the table with data from the PCB file.

### **DIELECTRIC LAYERS**

When the PCB file includes the outline of the PCB board in the file the dielectric regions are generated to the shape of the board. Even if the dielectric layers are selected for import in the **Layers to import** table, the import and extrusion of the corresponding objects or domains can be turned off by clearing the **Import dielectric regions** check box.

### **INTERIOR BOUNDARIES**

By default the **Keep interior boundaries** check box is cleared to instruct the import to remove all interior boundaries on the imported layers. Interior boundaries on the copper layers are the result of the union of the individual symbols that make up the traces. Ignoring the interior boundaries keeps the geometry complexity to a minimum and can also make the import more robust in some situations.

### **COPPER TEXT AND OBJECTS OUTSIDE THE BOARD BOUNDARY**

It is not uncommon that the copper layouts have text objects that provide information, and are not part of any electrical circuits. Shapes may be also included for example to mark the board boundaries, and these shapes are often positioned outside the board. Such objects may make it more difficult to construct the geometry and are usually of no interest in a physical simulation.

Select the **Ignore text objects** check box to skip all objects in a PCB file that have the TEXT tag set. To prevent objects outside the board from being imported select the check box **Ignore objects outside of board**. Objects that are positioned outside the board, at a distance greater than that specified by the offset in the **Offset from boundary** field, are ignored by the import. The default value for the offset is −0.1 mm, which means that objects that are further into the board than 0.1 mm from the board boundary are imported. The offset should only be taken as an approximation. It is only checked where the object has its defining points, which are not necessarily the same points that can be seen on an object after it has been imported. For example, a trace is defined by its start and end points, which lie on the center line of the trace. Similarly, a circle might be defined by four points (south, north, east and west). Thus, an object might be ignored even if an edge is further inside the board than the specified offset, as long as all the points that define the object are farther away from the boundary than the offset.

#### **REPAIR**

Geometry repair is controlled via the **Repair imported data** check box and the **Repair tolerance** list. Change the **Repair tolerance** from **Automatic** to **Relative** to manually specify a tolerance in the **Relative repair tolerance** field. **Automatic** means a relative repair tolerance of  $10^{-6}$ .

When selected, the geometry repair is active when combining the objects to generate the 2D geometry of each layer, and also when the layers are combined together after extrusion. By increasing the repair tolerance, problems with short edges arising when combining the objects can sometimes be circumvented. A repair tolerance that is too high may however lead to breaking the geometry. As a guideline, the relative tolerance should be kept between  $10^{-5}$  to  $10^{-8}$ . Values at the lower end of this interval may result in faster import at the cost of a higher number of short edges being present in the imported geometry. Read about how to remove short edges in the next section.

### **IGNORE VERTICES IN LAYERS**

Select the **Ignore vertices with continuous tangent** check box (cleared by default), to remove, in each layer, vertices that connect two edges that have tangent directions making an angle less than the **Continuous tangent tolerance**.

Select the **Eliminate short edges** check box (cleared by default), to eliminate, by ignoring one or both of their adjacent vertices, edges that are shorter than the **Maximum edge length**.

### **SELECTIONS OF RESULTING ENTITIES**

If you want to make the resulting entities contribute to a cumulative selection, select a cumulative selection from the **Contribute to** list (the default, **None**, gives no contribution), or click the **New** button to create a new cumulative selection (see Cumulative Selections in the *COMSOL Multiphysics Reference Manual*).

Select the **Resulting objects selection** check box to create predefined selections (for all levels — objects, domains, boundaries, edges, and points — that are applicable) in subsequent nodes in the geometry sequence. To also make all or one of the types of resulting entities (domains, boundaries, edges, and points) that the resulting objects consist of available as selections in all applicable selection lists (in physics and materials settings, for example), choose an option from the **Show in physics** list: **All levels**, **Domain selection**, **Boundary selection**, **Edge selection**, or **Point selection**. The default is **Domain selection**, which is suitable for use with materials and physics defined in domains. For use with a boundary condition, for example, choose **Boundary selection**. These

selections do not appear as separate selection nodes in the model tree. Select **Off** to not make any selection available outside of the geometry sequence.

Select the **Layer selections** check box to create predefined selections — for domains, boundaries, and objects — in subsequent nodes in the geometry sequence for each imported layer in the PCB file. The boundary selection for drill layers include all boundaries of the objects, whereas for all other layer types only the horizontal boundaries are included in the selection.

To make the resulting entities that the layers consist of available as selections in all applicable selection lists (in physics and materials settings, for example), choose an option from the **Show in physics** list: **All levels**, **Domain selection**, or **Boundary selection**. The default is **All levels**, which makes predefined selections available on all applicable levels, suitable for use with materials and physics defined in domains and boundaries. For use with a boundary condition, for example, choose **Boundary selection**. These selections do not appear as separate selection nodes in the model tree. Select **Off** to not make any selection available outside of the geometry sequence.

### **NET SELECTIONS**

The sections **Domain Net Selections** (in 2D and 3D) and **Boundary Net Selections** (in 3D), contain a table that lists the generated selections for the imported nets. Net selections are generated when importing IPC-2581 and ODB++ files. The tables contain the following columns, ordered from left to right:

- **• Name** This column contains the name of the selection.
- **• Keep** The check box in this column is cleared by default, and determines whether the selection will be available for use in geometry features following the **Import** feature.
- **• Physics** The check box in this column is selected by default. Provided that also the **Keep** check box has been selected, it determines whether the selection will be available in all applicable selection lists in physics and materials settings, for example. If the Import node has been added under the Plane Geometry node of a Work Plane, this column header is titled **3D**. If the Import node has been added to a geometry part, this column header is titled **Instances**.
- **• Contribute to** Select a cumulative selection from the list in this column to make the resulting entities contribute to a cumulative selection. The default, **None**, gives no contribution. Contributing to a cumulative selection does not require that the **Keep** check box has been selected.

Click the **New Cumulative Selection** button under the tables to create a new cumulative selection (see Cumulative Selections in the *COMSOL Multiphysics Reference Manual*).

The entities in a selection are highlighted in yellow in the **Graphics** window when the selection is clicked in the table. To zoom in on the selection use the **Zoom to Selection** button in the **Graphics** toolbar.

The net selection names are derived from the net and layer names imported from the PCB file. For example, for a net with the name NET on a board with three copper layers (SIG1, GND, SIG2), two dielectric layers (SIG1.DIEL, GND.DIEL), and two drill layers (DRILL1, DRILL2), the following selections are generated: NET.SIG1, NET.GND, NET.SIG2, NET.DRILL1\_SIG1\_DIEL, NET.DRILL1\_GND\_DIEL,

NET. DRILL2 SIG1 DIEL, NET. DRILL2 GND DIEL, and NET. The selection NET is the union of all other selections for this net. If the name of a net is the same as the name of a layer, for example GND, the suffix \_N is attached to the name of the net selection to avoid a name clash between net and layer selections.

Empty net selections are not generated; that is, a selection for the net is generated only when the intersection of the net and the layer contains entities. For entities that do not belong to a net, the selection NONET is generated.

The boundary net selections include only the horizontal boundaries for the copper and dielectric layers and both vertical and horizontal boundaries for the drill layers. Note that edge and vertex selections are not generated for nets.

# <span id="page-20-0"></span>Importing GDS-II Files

In this section:

- **•** [The GDS-II File Format](#page-20-1)
- **•** [Extruding Layers](#page-21-0)
- **•** [Import Settings for GDS-II Files](#page-21-1)

### <span id="page-20-1"></span>*The GDS-II File Format*

The GDS-II file format is commonly used for mask layout production used in the manufacturing process of semiconductor devices and MEMS devices. The file is a binary file, containing information about drawing units, geometry objects made of polygons, and object drawing hierarchy. The drawing hierarchy is made up of a library of cell definitions, where each cell can be instantiated (drawn several times) with scaling, translation, mirroring, and rotation. It is also possible to repeat a cell as an array of drawn objects. This is very useful for mask layouts of integrated circuits, which often consist of millions of transistors. There are usually only a few transistor configurations present on the layout, and each transistor configuration only has to be defined once. You can configure the import to include only selected cells, see [Cell](#page-22-0)  [Selection.](#page-22-0) Geometry objects in the cells belong to different layers which represent different steps in the manufacturing process. Geometry objects can also be assigned data types that are sometimes used group together objects.

### **FILE EXTENSION**

The file extension of the GDS-II format is usually .gds, and the ECAD import requires it to be so, otherwise it cannot identify the file as a GDS-II file. If the file has a different extension, it must be changed to .gds before importing the file.

### **SUPPORTED FEATURES**

There are several record types in a GDS-II file that are of no interest in a geometry import and these are ignored. There are also a few record types that actually could be imported as a geometry object, but are also ignored. One such example is the Text record, which produce a lot of mesh elements and is usually of no interest in a simulation. Below is a list of the supported record types:

- **•** Boundary: a closed polyline object
- **•** Box: a box object
- **•** Path: a path with a thickness
- **•** Sref: an instance of a cell that can be translated, rotated, scaled, and mirrored
- **•** Aref: an *n*-by-*m* array of Sref objects
- **•** Element: specification of a cell

### <span id="page-21-0"></span>*Extruding Layers*

The GDS-II format does not contain layer stackup information, such as thickness and elevation, this has to be supplied before import to create a 3D structure by extrusion. For extruding the layers, the import algorithm uses two methods. A special extrude operation can automatically connect the imported layers to generate a single geometry object after the import. The extruded layers correspond to domains in the resulting object. If the geometry on the layers is such that the special extrude algorithm cannot be used a second method is available that performs several extrude operations to generate one geometry object per layer.

Several layers on the same height is common for semiconductor layouts, where the fabrication process includes deposition followed by etching and then redepositing of a different layer. To handle such a process scheme the method of separate extrusions for each layer is necessary. After the import, you can do etching by removing a layer from other objects, by using the **Difference** button from the **Boolean Operations** submenu on the Geometry toolbar. You can find the various import options described under the section [Grouping of Geometries.](#page-22-1)

### <span id="page-21-1"></span>*Import Settings for GDS-II Files*

To add an **Import** node, from the **Home** or **Geometry** toolbar, click **Import** ( ). In the **Import** section of the Settings window, set the type of file to import to **ECAD file**. You can also skip this step as the type of the selected file is automatically recognized by the code. Click **Browse** to locate the file to import, or enter the path to the file. Before clicking the **Import** button configure the layer thickness, since the GDS-II files do not include the necessary layer thickness and elevation information to construct a 3D geometry.

For the length unit in the file μm is always displayed, since GDS-II files do not specify a unit. To use the displayed unit as the length unit for the geometry sequence select the **Update geometry unit** check box. The check box is selected by default if the **Import** node is added as the first node in the geometry sequence.

### <span id="page-22-0"></span>**CELL SELECTION**

Data contained in GDS-II files is organized in hierarchical structure consisting of cells. Select a *cell* name from the **Cell to import** list to limit the import to the selected cell beneath the top cell in the hierarchy. Use the default choice in this list to import the top cell. By default all subcells below the selected cell are imported. To import only one sub-cell type, select the cell from the **Filter by subcell** list. The difference between selecting a cell and filtering the top cell by the same cell is that the latter alternative includes all instances of the selected cell, whereas the first case only includes the selected instance of the cell.

### <span id="page-22-1"></span>**GROUPING OF GEOMETRIES**

The import operation can construct a single 3D geometry object with separate domains for the layers and the various objects on the layers. You also have the option to import each layer into its own geometry object, or to import each object from the layers in the file into its own geometry object. To determine which method to use select one of the available alternatives from the **Grouping of geometries** list:

- **• All**. This alternative is available only in 3D. Use it to group all imported layers and the object contained on those into a single geometry object. To construct the 3D geometry object the import algorithm extrudes and combines all layers directly. The imported objects, and layers become domains in the resulting geometry object.
- **• By layer**. Use this alternative to combine the imported objects from each layer into a single geometry object. Several geometry objects, one for each imported layer, are output by the import.
- **• No grouping**. Use this alternative to import each object from the layers into individual geometry objects. To construct the geometry objects the import performs a union of all the segments.

With the **Type of import** setting the extrusion of layers can be switched on or off. The **Full 3D** option imports all layers with a thickness, as specified in the **Layers to import** table. With the **Metal shell** option layers are imported as embedded surfaces in one surface object (with grouping **All**), one surface object per layer (with grouping **By layer**), or one surface object per imported object (with grouping **No grouping**).

### **CONTROLLING THE LAYER STACKUP**

Since layer stackup information is not included in GDS-II files, the layers are assigned a default zero thickness in the **Layers to import** table. These values can be edited before importing the GDS-II file.

Select the **Manual control of elevations** check box to position the layers in the *z* direction. This check box is enabled when **Grouping of geometries** is set to **By layer** or **No grouping**. When **Manual control of elevations** is not enabled, the *z* positions of the layers are calculated automatically from the layer **Thickness** values.

Select the **Show names from file** check box to display the layer names as included in the GDS-II file. This is useful after assigning new layer names that are used in the COMSOL application.

If the datatype record is used in the file for grouping of objects on a layer you can select the **Split by datatype** check box to treat geometry objects of the same datatype as a separate layer. The parent layer is then split into as many separate layers as there are datatypes defined. For example, a layer that contains objects that are grouped into two datatypes will be split into two separate layers after selecting the check box. The name of the new layers is obtained by appending the datatype to the name of the parent layer.

**Note:** When the **Split by datatype** check box is selected the import will generate the geometry only for those layers that contain objects with the datatype record set in the file.

The **Layers to import** table contains the following columns:

- **•** The **Name** column displays the layer names from the file. You can edit the entries to give more descriptive names to the layers. The names that appear here are used to name the resulting geometry objects and the selections when the **Layer selections** check box is selected under **Selections of Resulting Entities**.
- **•** The **Name in file** column is visible only when you select the **Show names from file** check box above the table. The **Name in file** column always displays the layer name from the GDS-II file, even after editing the **Name** column.
- **•** The **Type** column declares the type of layers. GDS-II files do not specify layer types, and the layer type is always set to **Metal**.
- **•** The values in the **Thickness** column are used as the extrusion distances for the layers. Layer elevations are also calculated based on these values when **Manual control of elevations** is not enabled. The values in the layer **Thickness** column can always be changed prior to import. Note that GDS-II files do not contain layer thickness (nor elevation) data.
- **•** The values in the **Elevation** column control the lower *z* positions of the layers. By adjusting the values you can adjust the position of layers in the stackup. The **Elevation** column is only displayed when **Manual control of elevations** is enabled.
- **•** The **Import** column. Clear the check box for layers that do not need to be imported.

To save the layers table to a text file, click the **Save to File** button  $(\Box)$  under the table. To load layer table information from a text file, click the **Load from File** button ( ) under the table. Only the editable data in the table is affected when loading from file. Layer data in the file that does not match the existing layers in the table is ignored. To reset the thickness and elevation values in the table to the last read data from the GDS file click the **Reset Thickness and Elevation** button ( ). To select the **Import** check box in the table for all layers click the **Select All Metal and Dielectric Layers for Import** button ( ). Click the **Clear All Imports** button ( ) to clear all check boxes in the **Import** column. To reload the layer information from the GDS file to the table click the **Reload Layers** button  $(\leq)$ . This is useful in case the GDS file has changed since the last time it was read, and includes additional layers. By clicking **Reload Layers** you can load the information for the new layers into the table, while keeping any edits you have done in the table for layers that are also found in the new file. Note that layers that are not found in the new file are removed from the table.

### **INTERIOR BOUNDARIES**

By default the **Keep interior boundaries** check box is cleared to instruct the import to remove all interior boundaries on the imported layers. This keeps the geometry complexity to a minimum and can also make the import more robust in some situations.

#### **ARC RECOGNITION**

Recognition of arcs and straight lines can significantly reduce the complexity of imported layouts from GDS files. With the **Recognize arcs** set to **Automatic**, all polygon chains that represent arcs are identified and replaced with more efficient curve objects, and polygon segments that lie on a single straight line are recognized and joined into a single straight segment.

With **Recognize arcs** set to **Manual**, the following settings will help you fine tune the process of the merging of segments into a single circular arc:

**• Minimum angle between segments**: this parameter prohibits merging of two adjacent polygon segments to a circular arc if the angle between them is less than the provided number.

- **• Maximum angle between segments**: this prohibits merging of two adjacent polygon segments to a circular arc if the angle between them is greater than the provided number.
- **• Maximum curvature deviation**: this prohibits merging a polygon segment to the constructed circular arc if that would (relatively) change the curvature by more than the provided number.
- **• Maximum length deviation**: this prohibits merging of two adjacent polygon segments to a circular arc if the relative difference between the lengths is greater than the provided number.
- **• Maximum deviation from circle**: the allowed maximum relative error between the polygon segments and the constructed circular arc.

In manual arc recognition mode, the **Find straight lines** check box controls whether to convert several polygon segments that lie on a straight line into a single straight segment. This option uses the number in the **Minimum angle between segments** field to determine if a group of segments lie on the same straight line.

Short polygon segments that are difficult to eliminate using arc recognition can usually be removed as described in the section [Ignore Vertices in Layers.](#page-25-0)

#### **REPAIR**

Geometry repair is controlled via the **Repair imported data** check box and the **Repair tolerance** list. Change the **Repair tolerance** from **Automatic** to **Relative** to manually specify a tolerance in the **Relative repair tolerance** field. The geometry repair allows to repair incorrectly drawn objects, such as polygons with (small) gaps.

If selected, the geometry repair is also active when combining the imported objects in a cell or layer. By increasing the repair tolerance, problems with short edges arising when combining the objects can sometimes be circumvented.

### <span id="page-25-0"></span>**IGNORE VERTICES IN LAYERS**

Select the **Ignore vertices with continuous tangent** check box (cleared by default), to remove, in each layer, vertices that connect two edges that have tangent directions making an angle less than the **Continuous tangent tolerance**.

Select the **Eliminate short edges** check box (cleared by default), to eliminate, by ignoring one or both of their adjacent vertices, edges that are shorter than the **Maximum edge length**.

#### **SELECTIONS OF RESULTING ENTITIES**

If you want to make the resulting entities contribute to a cumulative selection, select a cumulative selection from the **Contribute to** list (the default, **None**, gives no contribution), or click the **New** button to create a new cumulative selection (see Cumulative Selections in the *COMSOL Multiphysics Reference Manual*).

Select the **Resulting objects selection** check box to create predefined selections (for all levels — objects, domains, boundaries, edges, and points — that are applicable) in subsequent nodes in the geometry sequence. To also make all or one of the types of resulting entities (domains, boundaries, edges, and points) that the resulting objects consist of available as selections in all applicable selection lists (in physics and materials settings, for example), choose an option from the **Show in physics** list: **All levels**, **Domain selection**, **Boundary selection**, **Edge selection**, or **Point selection**. The default is **Domain selection**, which is suitable for use with materials and physics defined in domains. For use with a boundary condition, for example, choose **Boundary selection**. These selections do not appear as separate selection nodes in the model tree. Select **Off** to not make any selection available outside of the geometry sequence.

Select the **Layer selections** check box to create predefined selections — for domains, boundaries, and objects — in subsequent nodes in the geometry sequence for each imported layer in the GDS file. To also make all of one of the resulting entities that the layers consist of available as selections in all applicable selection lists (in physics and materials settings, for example), choose an option from the **Show in physics** list: **All levels**, **Domain selection**, or **Boundary selection**. The default is **All levels**, which makes predefined selections available on all applicable levels, suitable for use with materials and physics defined in domains and boundaries. For use with a boundary condition, for example, choose **Boundary selection**. These selections do not appear as separate selection nodes in the model tree. Select **Off** to not make any selection available outside of the geometry sequence.

Select the **Cell selections** check box to create predefined selections — for domains and boundaries — in subsequent nodes in the geometry sequence for each imported cell in the GDS file. To also make all of one of the resulting entities that the cells consist of available as selections in all applicable selection lists (in physics and materials settings, for example), choose an option from the **Show in physics** list: **All levels**, **Domain selection**, or **Boundary selection**. The default is **Domain selection**, if available, which is suitable for use with materials and physics defined in domains. For use with a boundary condition, for example, choose **Boundary selection**. These selections do not appear as separate selection nodes in the model tree. Select **Off** to not make any selection available outside of the geometry sequence.

## <span id="page-27-0"></span>Meshing an Imported Geometry

The imported geometry often consists of objects with very high aspect ratios, which are hard to mesh with a tetrahedral mesh generator. As a result, it is often necessary to use interactive meshing of the imported geometry in a by-layer fashion.

The following section describes this procedure in general terms.

This procedure assumes that the top and bottom layers are metal layers. All metal layers can often be meshed using swept meshing, but dielectric layers usually cannot be meshed that way because the source and target boundaries do not look the same. Begin by meshing from the bottom or top layer, starting with a triangular or quadrilateral boundary mesh. Then mesh layer by layer, where each metal layer gets a swept mesh, and each dielectric layer (with vias) gets an unstructured tetrahedral mesh. When starting with a quadrilateral boundary mesh the swept mesher generates hex elements, and pyramid elements are automatically inserted when the tetrahedral mesher generates the mesh for the dielectric layers. Finally, if there is a surrounding air domain mesh it using the tetrahedral mesher.

### $\Omega$

Meshing in the *COMSOL Multiphysics Reference Manual*.

When meshing geometry created from imported ECAD files, it can help to eliminate short edges during the import. Do this by selecting the check boxes **Ignore vertices with continuous tangent** and **Eliminate short edges** in the import settings. Note that you can also remove short edges from the geometry by using the Remove Details feature; see Remove Details in the *COMSOL Multiphysics Reference Manual*. For an example of using the Remove Details feature on imported PCB geometry, see the tutorial *Importing and Meshing a PCB Geometry from an ODB++ Archive* found in the Application Libraries for the ECAD Import Module.

## <span id="page-28-0"></span>Troubleshooting ECAD Import

In this section:

- **•** [Tuning Import Settings](#page-28-1)
- **•** [Problems When Extruding Layers](#page-28-2)
- **•** [Problems with Several Geometry Objects](#page-29-0)

### <span id="page-28-1"></span>*Tuning Import Settings*

### **DELETE INTERIOR EDGES**

A complex layout produces a large number of faces that can be hard to render. A simple way to reduce the number of faces is to clear the **Keep interior boundaries** check box in the ECAD import options. This removes all faces internal to the nets within a layer.

### **REMOVING FEATURES**

Remove all features that are not important for the simulation. This is usually best to do before the import in the ECAD software. When importing with **Grouping of geometries** set to **No grouping** it is possible to manually delete certain objects after import, but it is recommended to do this only for relatively simple geometries.

### <span id="page-28-2"></span>*Problems When Extruding Layers*

Most ECAD or EDA programs support design rule checks (DRC), which test the entire layout and check that all features (vias, conductors, and components) are separated according to certain rules. With such checks the layout is free from overlapping vias and conductors touching other conductors or vias. This also ensures that the special extrude functionality of the ECAD import works properly. If the file contains such design-rule violations, the extrude operation might fail and issue an error message stating that it could not handle the topology of the layout.

The best approach to handle such problems is to perform a DRC with your ECAD software and produce new layout files. If this is not possible, import the layout in 2D and try to identify the problematic features.

### <span id="page-29-0"></span>*Problems with Several Geometry Objects*

If the special extrude functionality is not used, you get several geometry objects, for example, one for each layer if **By layer** is selected from the **Grouping of geometries** list. After a CAD import COMSOL Multiphysics is in the Geometry branch of the model tree. When you continue to the **Materials** branch if the model tree or to a physics interface node or the **Mesh** branch, the program tries to combine all the objects into one geometry, and this operation might fail if the objects are very complex and have high aspect rations. Resolve this by trying the option **All** in the **Grouping of geometries** list. This creates one combined geometry object by using the special extrude functionality, and with only one object this.

Another possibility is to use assemblies, because then COMSOL Multiphysics does not have to combine the objects (parts). This is controlled by the **Form Union/Assembly** node in the Geometry branch of the model tree. When using an assembly, use identity pairs to connect the interfaces between the layers.

As a final option, do not import the dielectric layers. The import then leaves isolated metal layers that have to be connected with coupling variables.

# <span id="page-30-0"></span>Programming and Command Reference

In this section you find detailed COMSOL API reference information for the geometry features in the ECAD Import Module.

In this section:

**•** [Commands](#page-31-0)

## <span id="page-31-0"></span>Commands

<span id="page-31-1"></span>*Import of ECAD Files*

### **PURPOSE**

Import geometry objects from an ECAD file in 2D and 3D using the ECAD Import Module

### **SYNTAX**

```
model.geom(<tag>).feature().create(<ftag>,"Import");
model.geom(<tag>).feature(<ftag>).set(property,<value>);
model.geom(<tag>).feature(<ftag>).getType(property);
model.geom(<tag>).feature(<ftag>).getStringMatrix("layerprop");
model.geom(<tag>).feature(<ftag>).importData();
```
### **DESCRIPTION**

Use model.geom(*<tag>*).feature().create(*<ftag>*,"Import") to create a geometry import feature.

When the property filename is set to a file recognized as an ECAD file, the property ecadtype is automatically initialized to either gds, ipc2581, or odb++. The following properties are available:

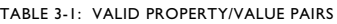

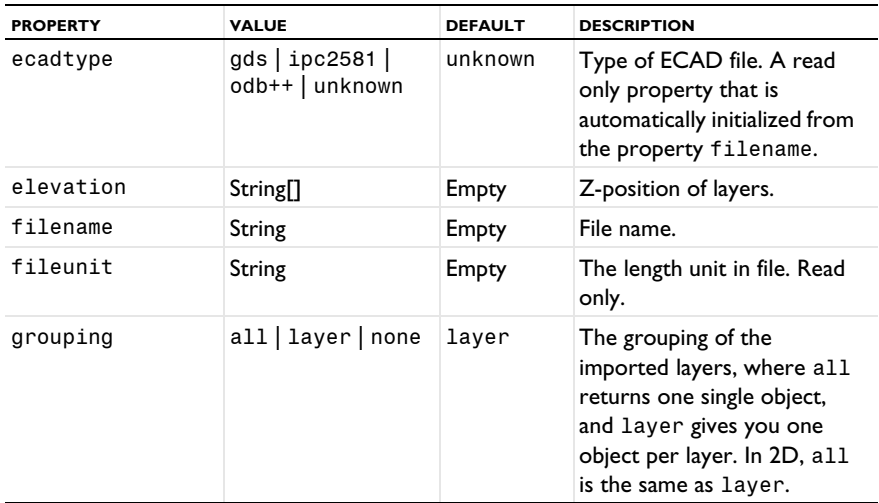

TABLE 3-1: VALID PROPERTY/VALUE PAIRS

| <b>PROPERTY</b> | <b>VALUE</b>         | <b>DEFAULT</b>                                                         | <b>DESCRIPTION</b>                                                                                                    |
|-----------------|----------------------|------------------------------------------------------------------------|----------------------------------------------------------------------------------------------------|
| height          | String[]             | Empty                                                                  | Thickness of layers.                                                                                                    |
| importlayer     | String <sup>[]</sup> | Empty                                                                  | The entries in the array<br>govern if the corresponding<br>layer is to be imported. Each<br>entry value is either "on" or<br>"off".                                          |
| importtype      | ful13d   shell       | full3d                                                                 | Determine if metal layers are<br>imported as solid or faces in<br>3D.                                                                                                    |
| intbnd          | $on$   off           | off                                                                    | Keep interior boundaries on<br>layers.                                                                                                    |
| layername       | String <sup>[]</sup> | Empty                                                                  | The user names for the<br>layers. Empty string implies<br>the name is taken from the<br><b>ECAD</b> file.                                                                    |
| manualelevation | $on$   off           | off                                                                    | Manual control of elevations.                                                                                                    |
| repairgeom      | on $\vert$ off       | on                                                                     | Repair imported objects.                                                                                                    |
| repairtol       | double               | $1e-5$<br>(for<br>GDS)<br>$1e-6$<br>(for<br>$ODB++$<br>and<br>IPC-2581 | Repair tolerance, relative to<br>size of union of imported<br>objects. Setting this property<br>will automatically set<br>repairtoltype to relative<br>and repairgeom to on. |
| repairtoltype   | auto   relative      | auto                                                                   | Determine if repair<br>tolerance is set automatically<br>or manually by the<br>repairtol property.                                                                           |
| ignorecontvtx   | $on$   off           | off                                                                    | Ignore vertices with<br>continuous tangent in layers.<br>Only used when type is<br>ecad.                                                                                     |
| contangletol    | double               | 5 or<br>5[deg]                                                         | Continuous tangent<br>tolerance. Only used if<br>ignorecontvtx is on.                                                                                                    |

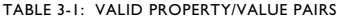

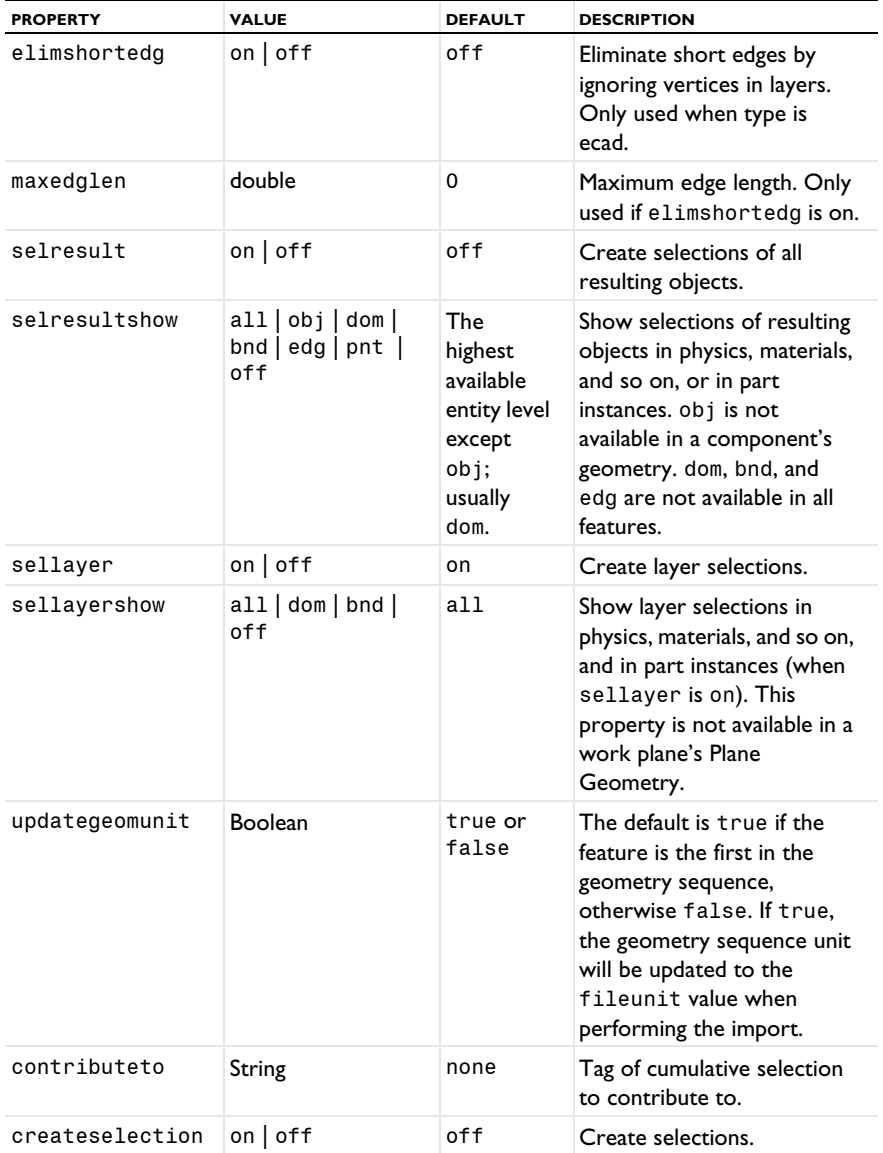

The file specified by filename can be of any of the following formats:

<span id="page-34-0"></span>TABLE 3-2: SUPPORTED FILE FORMATS

| <b>FILE FORMAT</b> | <b>FILE EXTENSIONS</b>        | <b>ECADTYPE</b> |
|--------------------|-------------------------------|-----------------|
| GDS                | .gds                          | gds             |
| <b>IPC-2581</b>    | .cvg,.xml                     | ipc2581         |
| $ODB++R$           | .zip, .tar, .tgz,<br>.tar.tgz | $odd++$         |

The imported objects are represented using COMSOL's geometry modeler.

The property ecadtype determines which properties are available, see [Table 3-2](#page-34-0) for supported types. The property ecadtype is read only, and it is automatically initialized from the property filename, according to [Table 3-2](#page-34-0).

The property importlayer determines which layers to import. It is a string array of the same length as the number of layers, holding the strings on or off. The property is initialized with a valid default when setting the property filename.

To inspect available layers in a file, use the method

```
model.geom(<tag>).feature(<ftag>).getStringMatrix("layerprop");
```
It returns a String[][], with the same number of rows as the number of layers, that contains information about each layer.

The property height determines the height of all layers. It is a string array of the same length as the number of layers, holding string representations of the layer height, for example 1[mm]. The property is initialized with a valid default when setting the property filename.

The property manualelevation controls how imported layers are positioned in the *Z* direction. When manualelevation is off, the imported layers are stacked on top of each other with no gaps, so the *Z*-positions are computed from the height property. When manualelevation is on and grouping is set to layer or none, the imported layers are positioned in the *Z* direction as specified by the elevation property. To switch to manual control of elevations it is recommended to first set manualelevation to on, then set the values for the height and elevation properties.

The property elevation determines the *Z*-position of all layers. It is a string array of the same length as the number of layers, holding string representations of the layer elevation. The property is initialized with a valid default on these occasions:

- **•** when setting the property filename,
- **•** when setting the property manualelevation to off,
- **•** when manualelevation is off, and the value of the height property is changed,
- **•** when manualelevation is off, and the value of the importtype property is changed.

If selresult is set to on, a selection is created for all resulting entities of each type (object, domain, boundary, edge, and point), for use in the geometry sequence. To access the object selection, use model.geom(*<tag>*).selection(*<ftag>*), where *<tag>* is the geometry tag and *<ftag>* is the feature tag. To access the other selections, use model.geom(*<tag>*).selection(*<ftag>.<lvl>*), where *<tag>* is the geometry tag,  $\langle \text{ftaq} \rangle$  is the feature tag, and  $\langle \text{dv1} \rangle$  is one of dom, bnd, edg, or pnt. If, in addition, selresultshow is set to a value other than off, all or some of these selections appear for use outside the geometry sequence. To access these selections, use model. selection( $\langle \text{tag} \rangle$   $\langle \text{ftaq} \rangle$   $\langle \text{tdg} \rangle$ ), where  $\langle \text{tag} \rangle$  is the geometry tag, *<ftag>* is the feature tag, and *<lvl>* is one of dom, bnd, edg, or pnt.

If sellayer is set to on, a selection is created for all resulting entities of the types object, domain, and boundary, of each layer, for use in the geometry sequence. To access the object selections, use model.geom(*<tag>*).selection(*<ftag>*\_*<otag>*), where  $\langle \text{ot} a q \rangle$  is a tag derived from the name of the imported layer.  $\langle \text{ot} a q \rangle$  is derived by replacing space and dot characters with underscore characters and removing other characters that are not numbers or uppercase or lowercase English characters (A–Z and a–z). Additionally, if required to make *<otag>* unique, \_*<m>* is appended, where *<m>* is an integer. To access the other selections, use

```
model.geom(<tag>).selection(<ftag>_<otag>.dom) or
```
model.geom(*<tag>*).selection(*<ftag>*\_*<otag>*.bnd), where *<otag>* is a tag derived from the name of the imported layer. If, in addition, sellayershow is set to a value other than off, all or some of these selections appear for use outside the geometry sequence.

To access these selections, use model.selection(*<tag>*\_*<ftag>*\_*<otag>\_*dom) or model.selection(*<tag>*\_*<ftag>*\_*<otag>*\_bnd), where *<otag>* is a tag derived from the name of the imported layer.

### **IMPORT OF GDS FILES**

If the file type is GDS, you can create additional selections for each imported cell by using the properties selcell and selcellshow.

Properties that are only available when ecadtype is gds.

TABLE 3-3: VALID PROPERTY/VALUE PAIRS FOR GDS

| <b>PROPERTY NAME</b> | <b>PROPERTY</b><br><b>VALUE</b> | <b>DEFAULT</b> | <b>DESCRIPTION</b>                                                                                                    |
|----------------------|---------------------------------|----------------|----------------------------------------------------------------------------------------------------|
| arcdistancetol       | double                          | 0.3            | Tolerance for segment length<br>deviation                                                                                                    |
| arcmaxangle          | double                          | 36             | Maximum angle for segments.                                                                                                    |
| arcminangle          | double                          | 3.6            | Minimum angle for segments to<br>part of an arc.                                                                                                    |
| arcmaxcircledev      | double                          | $1e-3$         | Maximum allowed point deviation<br>from a circle, relative to the circle<br>radius.                                                                                             |
| arcradiustol         | double                          | 0.4            | Tolerance for arc curvature.                                                                                                    |
| cell                 | String                          | Empty          | Name of cell to import. The top<br>cell is imported by default.                                                                                                    |
| cellfilter           | String                          | Empty          | Name of cell to include. Leave<br>empty to include all cells below<br>the cell selected by the cell<br>property.                                                                |
| findarcs             | auto  <br>manual   off          | auto           | Control arc recognition.                                                                                                    |
| findlines            | $on$   off                      | on             | Turn on straight line recognition.<br>Only available when findarcs is<br>manual.                                                                                                |
| selcell              | $on$   off                      | off            | Create cell selections.                                                                                                    |
| selcellshow          | all  dom <br>$bnd$   off        | dom            | Show cell selections in physics,<br>materials, and so on, and in part<br>instances (when selcell is on).<br>This property is not available in a<br>work plane's Plane Geometry. |
| splitbydatatype      | $on$   off                      | off            | Treat datatypes as separate layers                                                                                                    |

When findarcs is auto or manual, line segments are combined to form arcs. If findarcs is manual, the properties arcdistancetol, arcradiustol, arcminangle, arcmaxangle, and findlines can be used to tune the arc recognition algorithm, otherwise the algorithm tries to determine optimal parameters.

### **IMPORT OF ODB++ AND IPC-2581 FILES**

Properties that are only available when ecadtype is ipc2581, odb++.

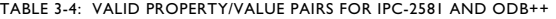

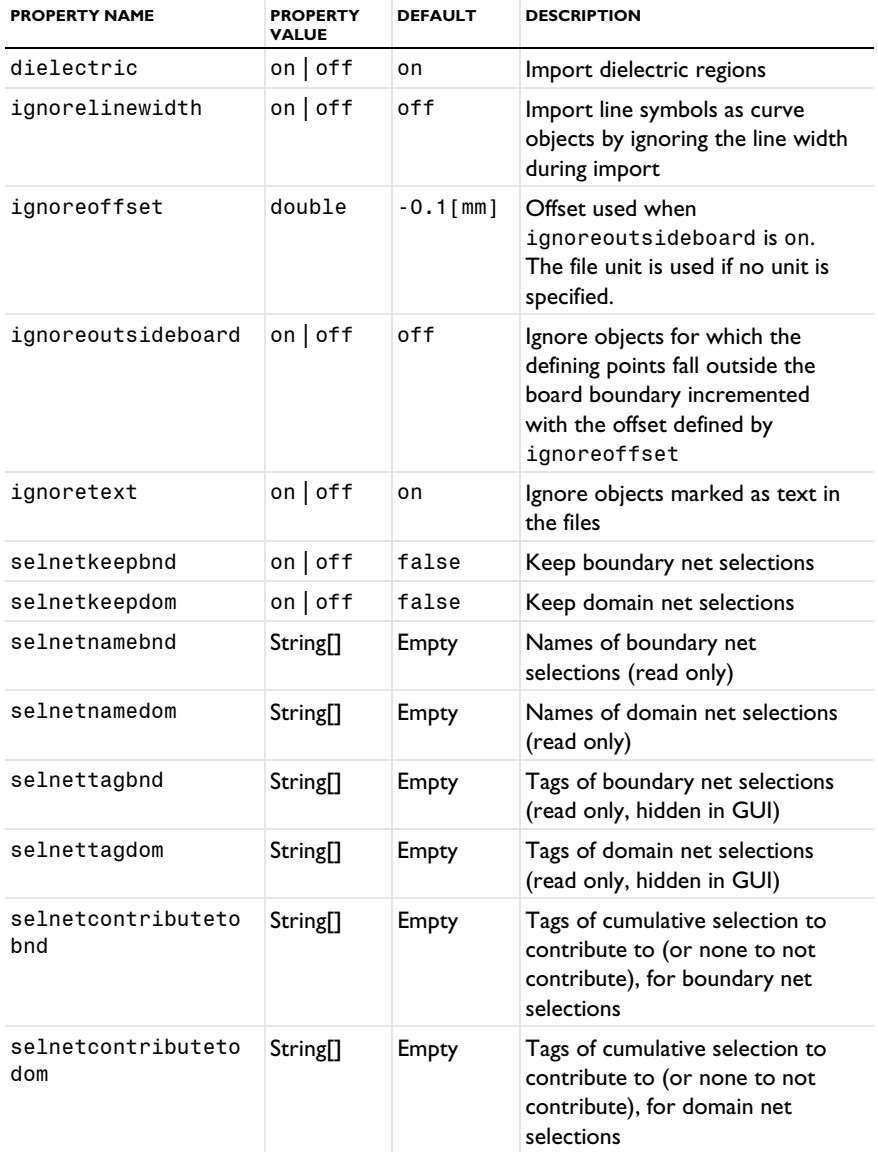

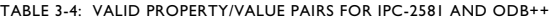

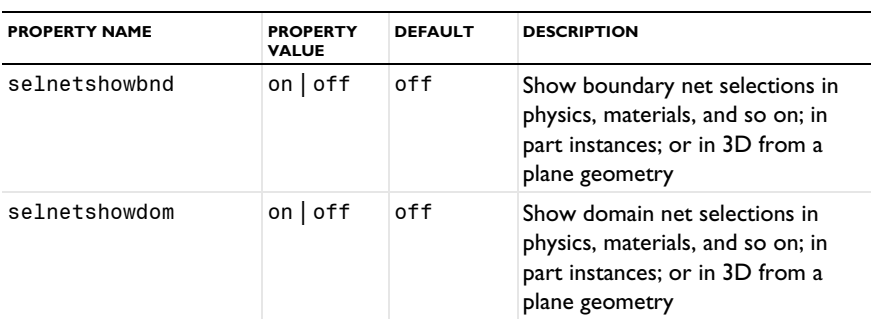

You can use the net selection tag as a key when setting array elements in the other properties by using set(property,*<ntag>*, value), where *<ntag>* is a tag derived from the name of the net selection.

To access net selections, use model.selection(*<tag>*\_*<ftag>*\_*<ntag>\_*dom) or model.selection(*<tag>*\_*<ftag>*\_*<ntag>*\_bnd), where *<ntag>* is the tag of the net selection.